Kontynuacja uczestnictwa w zajęciach Pałacu Młodziezy w roku szkolnym 2022/2023 dla przyjętych do pracowni w obecnie trwającym roku szkolnym

## instrukcja

- 1. Otwórz w przeglądarce stronę naboru do instytucji kultury VULCAN. Dostęp bezpośredni:<https://pozaszkolne.vulcan.net.pl/pmgdansk/default.aspx>. Dostęp pośredni: [https://pm.edu.gdansk.pl/](https://pm.edu.gdansk.pl/pl) → *Dla rodziców* → *Rekrutacja*. Uwaga: Nie należy logować się do GPE.
- 2. Zaloguj się do systemu rekrutacji. Jeżeli nie pamiętasz danych logowania, skorzystaj z opcji *Nie pamiętam hasła*.

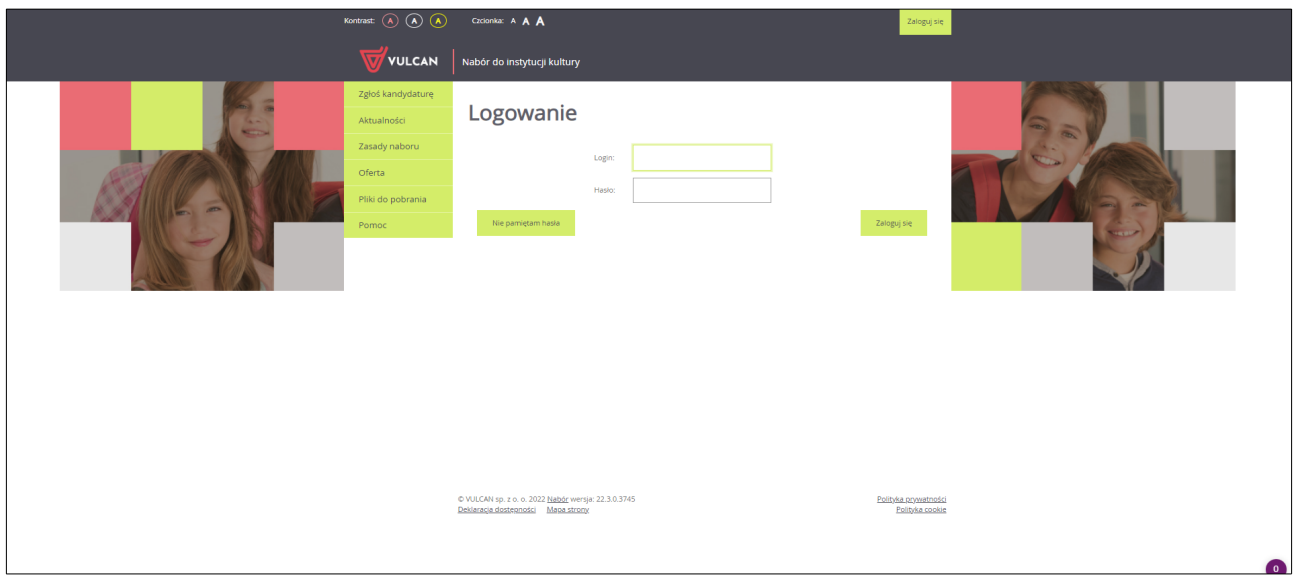

3. Z dostępnego po lewej stronie menu wybierz *Wniosek* → *Zmień preferencje*.

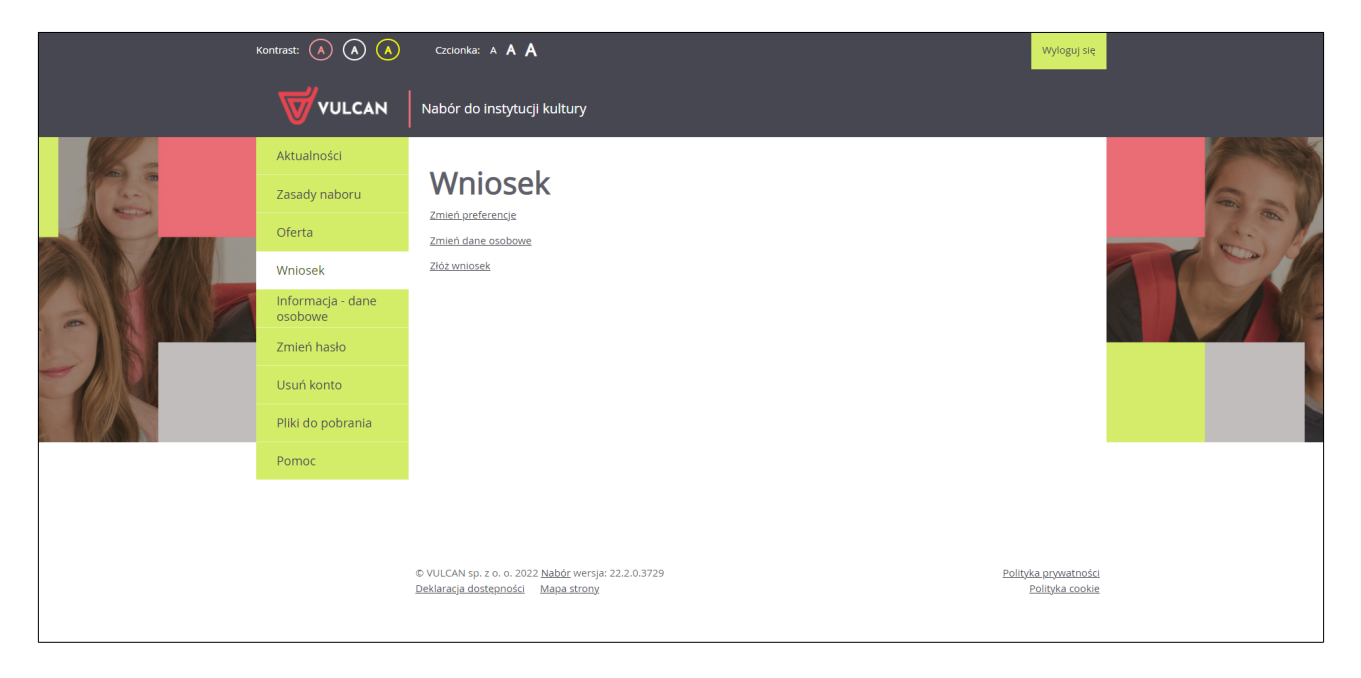

- 4. W tabeli *Lista wybranych preferencji* w kolumnie *Operacje* kliknij symbol + w wierszach pracowni, do których ma uczęszczać dziecko w przyszłym roku szkolnym. W kolumnie *Kontynuacja* pojawi się napis *Tak*.
- 5. Po zapoznaniu się z informacjami na temat przetwarzania danych osobowych zaznacz checkbox *Potwierdzam, że zapoznałem(am) się z informacjami na temat przetwarzania danych osobowych*.

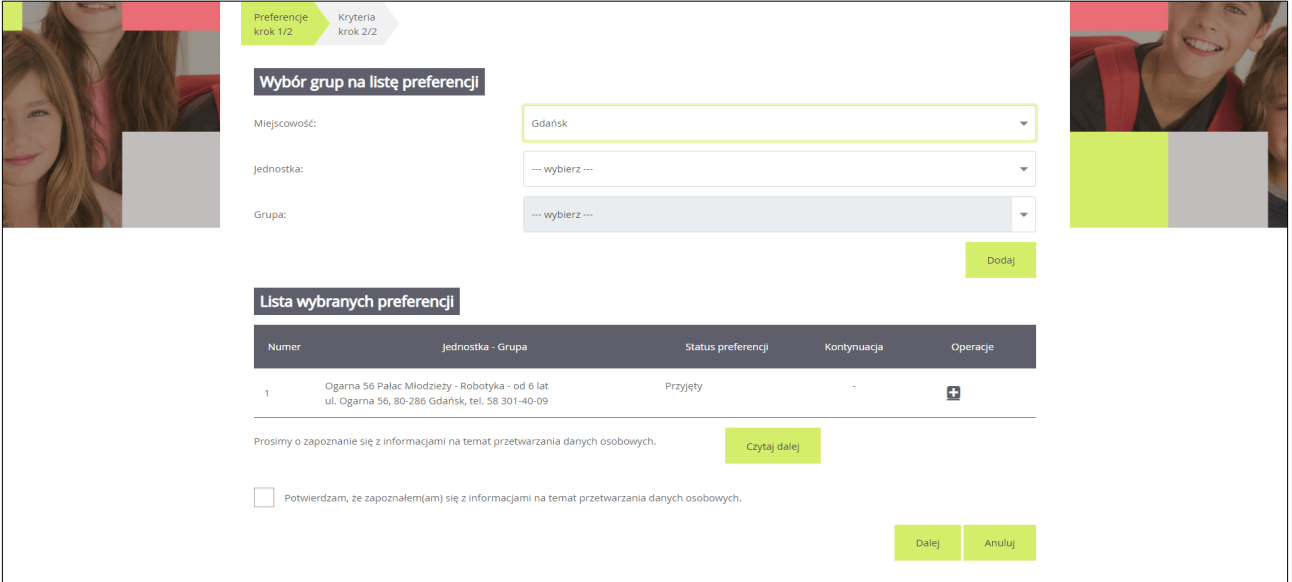

6. Kliknij przycisk *Dalej*, aby przejść do kolejnego etapu.

- 7. Upewnij się, że wybrane kryteria podstawowe i dodatkowe są zgodne z prawdą. Jeżeli nie, dokonaj zmian.
- 8. Kliknij przycisk *Zapisz*.

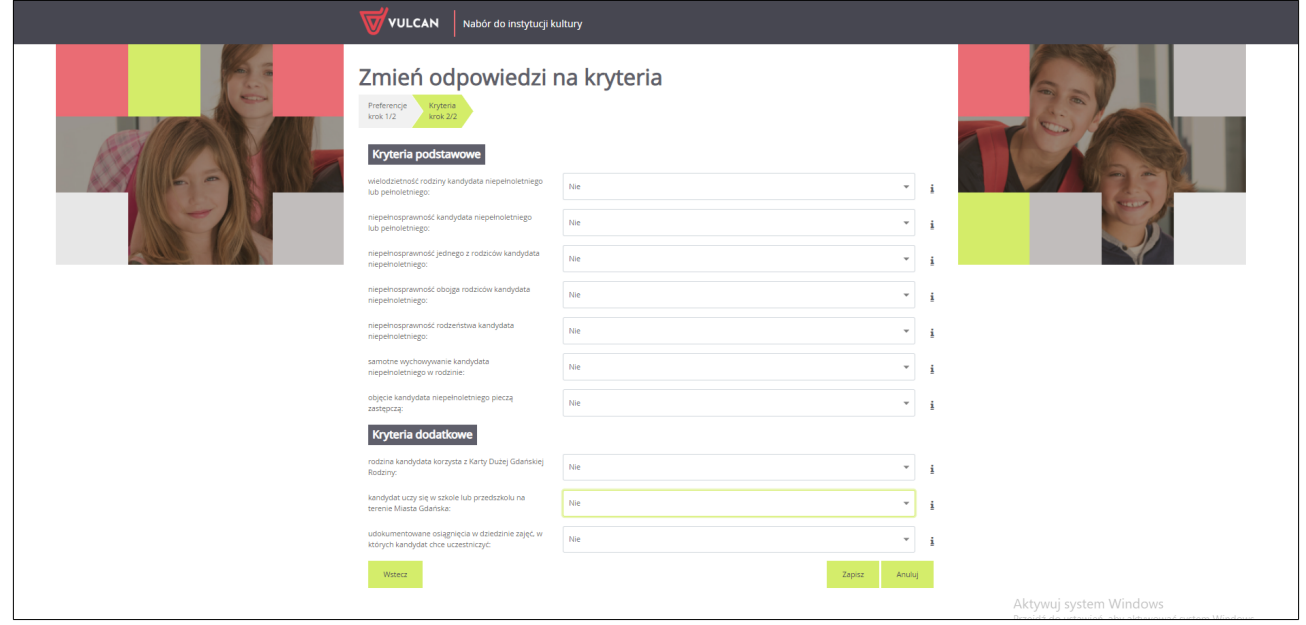

9. Z dostępnego po lewej stronie menu wybierz *Wniosek* → *Złóż wniosek*.

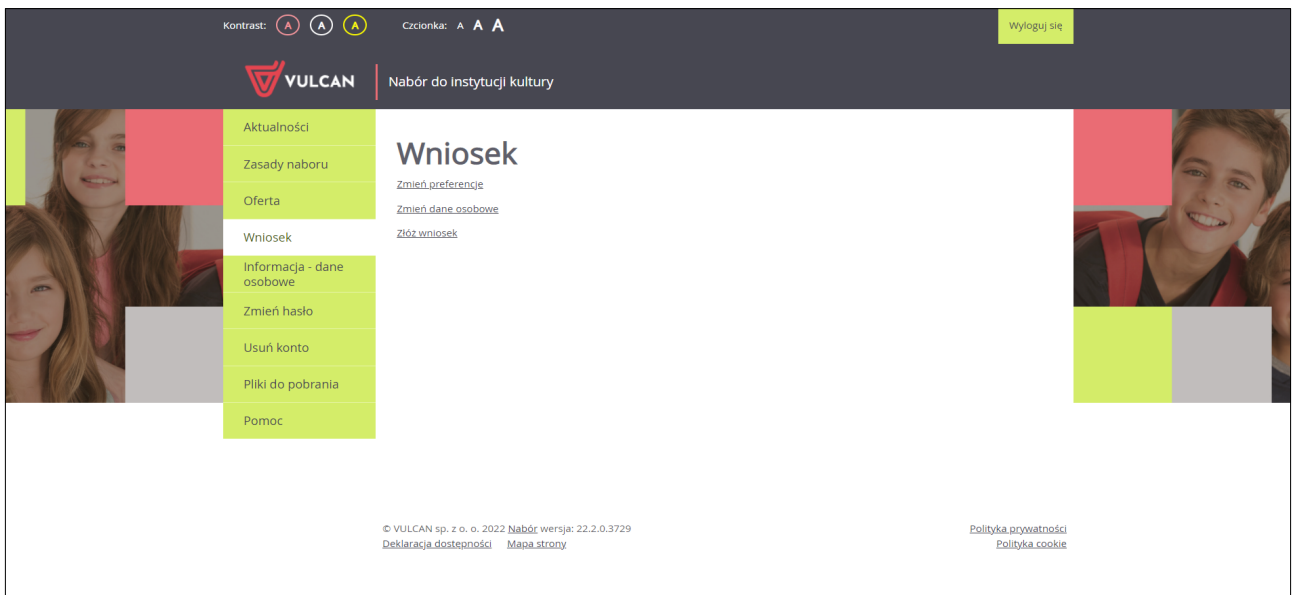

10.Kliknij przycisk *Drukuj wniosek*. Rozpocznie się pobieranie pliku \*.pdf z Twoim wnioskiem.

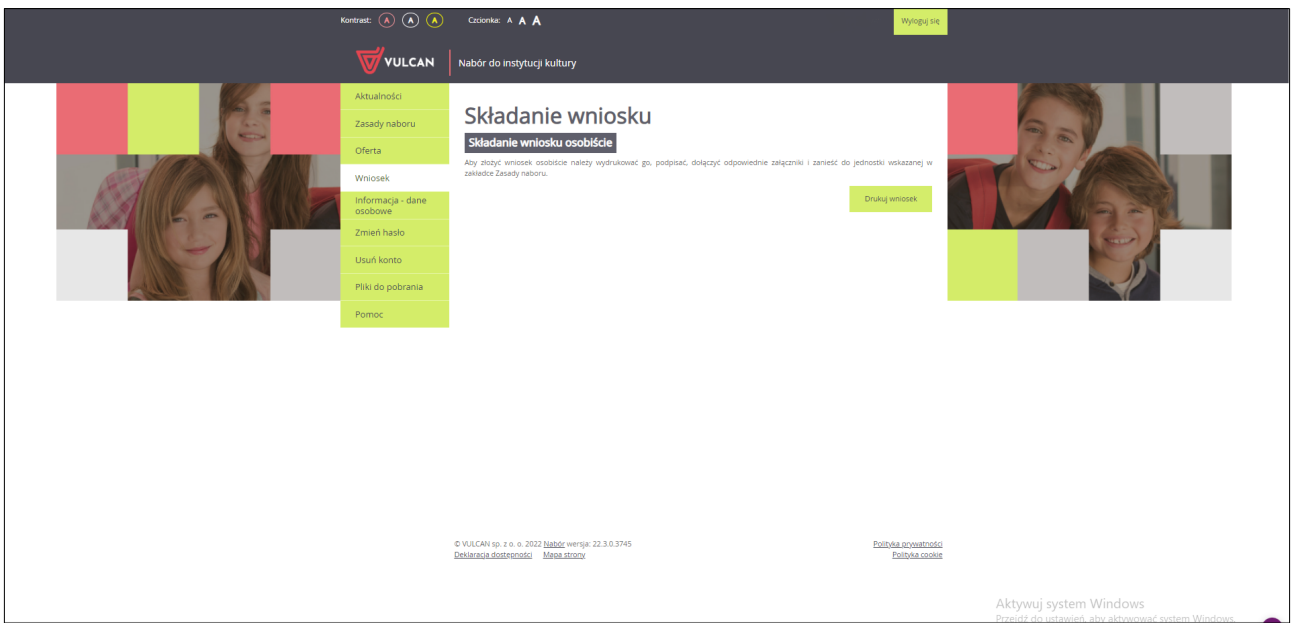

11.Wydrukuj pobrany wniosek, podpisz go i wrzuć do specjalnej urny znajdującej się w przedsionku budynku Pałacu Młodzieży przy ul. Ogarnej 56 w Gdańsku.